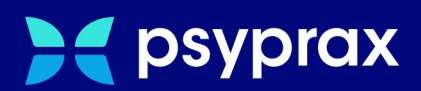

# **KIMplus-Bestellung**

# **Kurzanleitung**

Version: 1.0.0 / KIMplus-Bestellung

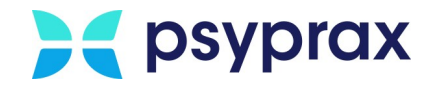

# **Impressum**

Herausgeber:

psyprax GmbH Landsberger Str. 308 80687 München

Der Herausgeber übernimmt keine Haftung für Schäden, die aus der nicht bestimmungsgerechten Verwendung, falsch verstandenen Inhalten oder der Verwendung von veralteten Informationen entstehen.

Alle in diesem Handbuch verwendeten Angaben mit persönlichen oder firmenbezogenen Daten wurden speziell für dieses Dokument erstellt. Sollten Ähnlichkeiten mit realen Personen und/oder Firmen bestehen, sind diese rein zufällig. Verwendete Gebrauchsnamen, Handelsnamen, Warenbezeichnungen usw. können auch ohne besondere Kennzeichnung Marken sein und als solche den gesetzlichen Bestimmungen unterliegen.

#### © 2023 psyprax GmbH:

Alle Rechte sind vorbehalten. Dies betrifft auch den Nachdruck sowie die Herstellung von Kopien und Übersetzungen.

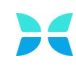

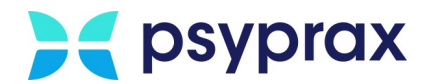

## **Sehr geehrte psyprax-Nutzer\* ,**

sollten weitere Fragen rund um das Programm aufkommen, steht Ihnen unser Support-Team gern zu folgenden Zeiten zur Verfügung:

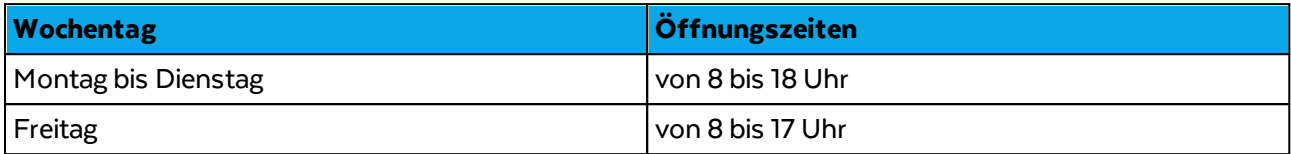

Bei Bedarf erreichen Sie uns auch per E-Mail unter folgender Adresse:

[info@psyprax.de](mailto:info@psyprax.de)

\*AusGründen der besseren Lesbarkeit verwenden wir in allen Texten das generische Maskulinum. Weibliche und anderweitige Geschlechteridentitäten werden dabei ausdrücklich mitgemeint, soweit dies für die Aussage erforderlich ist. DiesesVorgehen ist wertfrei.

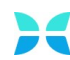

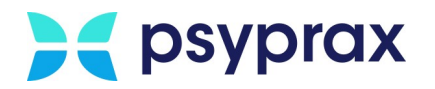

# **Inhaltsverzeichnis**

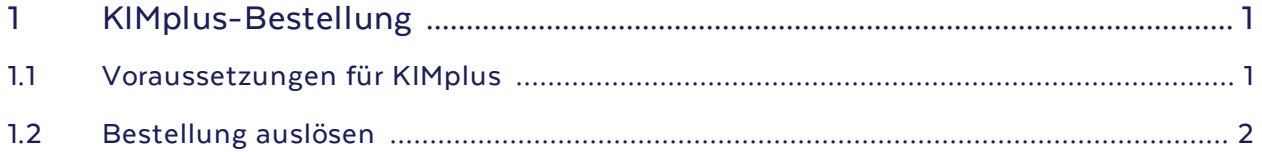

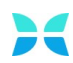

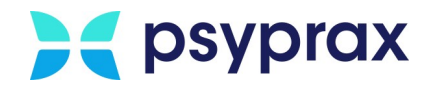

# <span id="page-4-0"></span>**1 KIMplus-Bestellung**

Mit KIMplus steht den Teilnehmern der Telematikinfrastruktur (TI) die nächste Generation der Kommunikation im Medizinwesen (KIM) zur Verfügung. Dies ist ein weiterer Schritt, um die Kommunikation zwischen Leistungserbringern und den zuständigen Organisationen zu digitalisieren und damit zu vereinfachen. Interessierte psyprax-Kunden haben ab sofort die Möglichkeit, KIMplus direkt in psyprax zu bestellen.

Mit KIM können die Teilnehmer der TI die folgenden Funktionen nutzen:

- · Verschlüsselte und signierte Kommunikation zwischen Leistungserbringern
- · Versand von KIM-Nachrichten mit einer Größe von bis zu 25 MB
- · Verschlüsselter Ende-zu-Ende-Versand von KIM-Nachrichten zur Übermittlung von Daten zur medizinischen Versorgung (z. B. eAU, eArztbriefe)
- · Versand und Empfang von Nachrichten direkt im Primärsystem
- · Werbe- und spamfreies KoSyMa KIM-Postfach
- · Direkter Versand und Empfang von Nachrichten und Daten zwischen Leistungserbringern mit TI-Anbindung
- · Kommunikation außerhalb der TI ist nicht mehr notwendig
- · Automatisierte Sicherheitsupdates und Aktualisierungen für das KIM-Clientmodul

## <span id="page-4-1"></span>**1.1 Voraussetzungen für KIMplus**

### **psyprax-Version**

Um KIMplus nutzen zu können, muss psyprax mindestens in Version 3.15.5.0 vorliegen. Die aktuelle Version wird in der linken oberen Ecke des Programmfensters angezeigt. Sollte die aktuelle Version darunter liegen, muss zunächst ein Update durchgeführt werden.

### **Kundennummer**

Da für die KIMplus-Bestellung die Kundennummer automatisiert aus den eingetragenen Praxisdaten übernommen wird, muss diese Angabe korrekt und vollständig in psyprax hinterlegt sein.

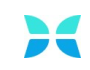

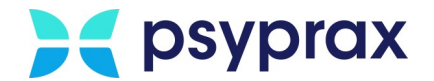

## **Einstellungen des Konnektors**

Um eine KIMplus-Bestellung fehlerfrei auslösen zu können, muss der Konnektor so konfiguriert sein, dass Verbindungen über verschlüsselte Client-Zertifikate aufgebaut werden. Um die aktuellen Einstellungen einzusehen, wie folgt vorgehen:

1. Hauptmenü "Konnektor(TI)" und Untermenü "Info..." öffnen.

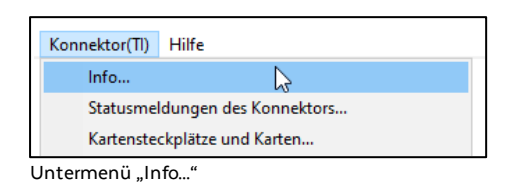

2. Im folgenden Fenster muss die Konfiguration "Verbindung verschlüsselt mit Client-Zertifikat" hinterlegt sein. Ist hier eine andere Methode eingetragen, kann diese Einstellung nur vom Praxisverwaltungssystem (PVS) des Konnektorinhabers geändert werden.

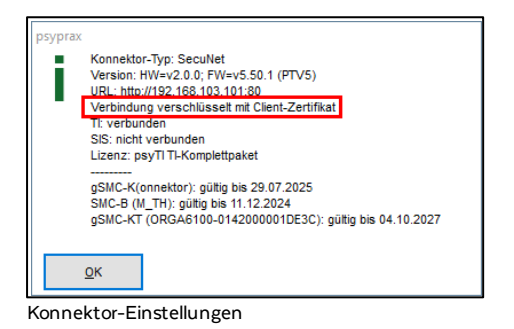

## <span id="page-5-0"></span>**1.2 Bestellung auslösen**

Um KIMplus direkt in psyprax zu bestellen, wie folgt vorgehen:

1. Hauptmenü "Datei" und Untermenü "Praxisdaten..." öffnen.

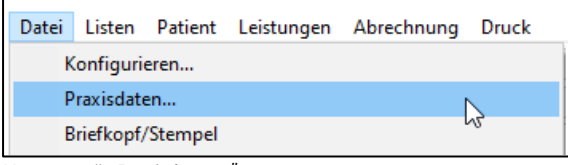

Untermenü "Praxisdaten..."

2. Im oberen Bereich des Fensters "Praxisdaten" den Reiter "Betriebsstätte - BSNR" auswählen. Im unteren Bereich den Reiter "psyprax-E-Mail" auswählen.

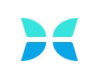

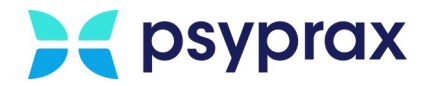

3. Schaltfläche "KIM-Benutzerkonto anklicken, um den Bestellprozess zu starten.

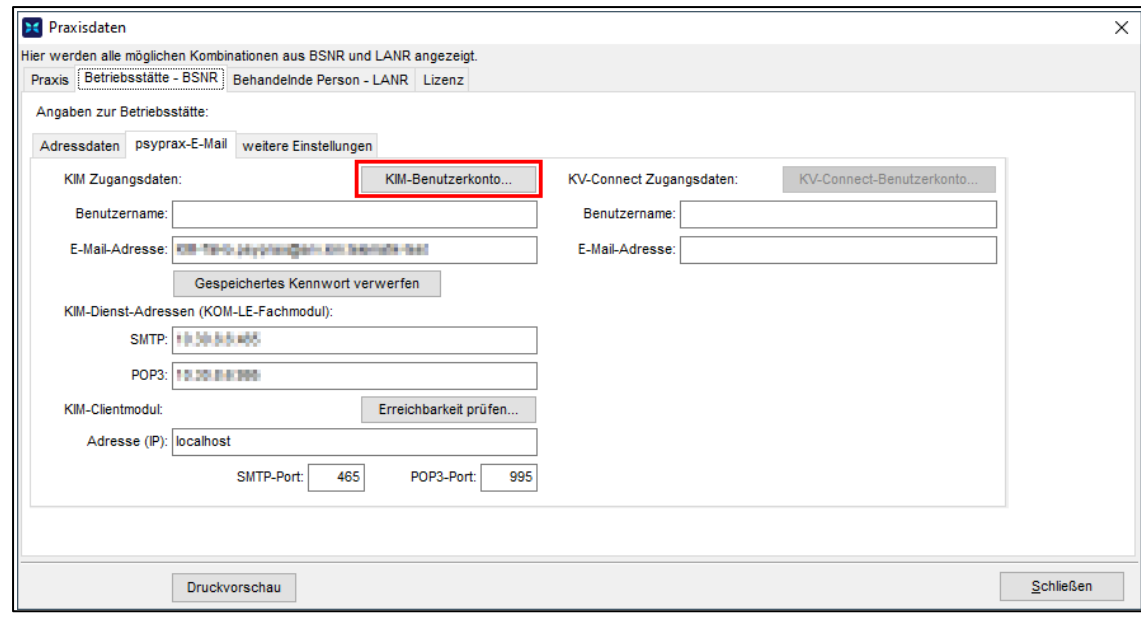

KIMplus-Bestellung starten

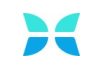

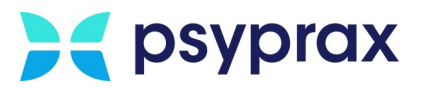

- 4. Das Bestellformular für das KIM-Postfach wird angezeigt. Dieses Dokument ist bereits mit den hinterlegten Kundendaten befüllt. Die Kenntnisnahme der folgenden Punkte muss bestätigt werden. Dafür die Haken setzen und mit Schaltfläche "Weiter zur Bestellung" bestätigen.
	- · Verbindlichkeit der Bestellung
	- · Kenntnisnahme der Installationshinweise
	- · Kenntnisnahme der allgemeinen Geschäftsbedingungen (AGB)
	- · Datenschutzerklärung

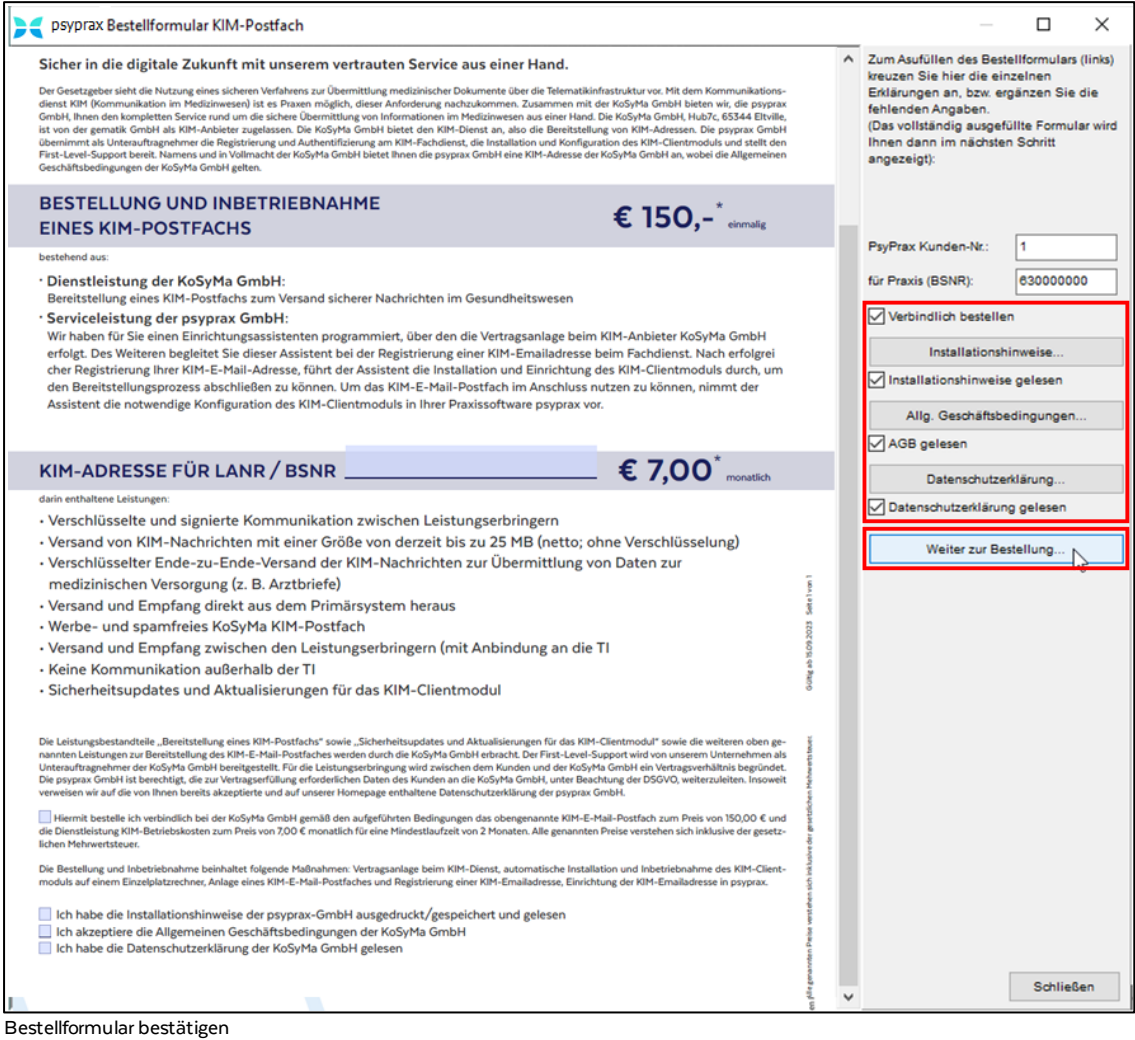

5. Das vollständig befüllte Bestellformular wird angezeigt. Dokument ggf. für die Unterlagen ausdrucken.

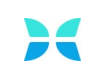

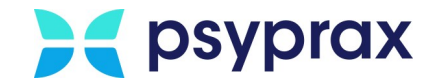

6. Für die Rechtsgültigkeit muss das Bestellformular mit dem elektronischen Heilberufsausweis (eHBA) digital signiert werden.

**Wichtig**: Der eHBA muss zunächst aus dem Kartenlesegerät entnommen werden. Im Anschluss Schaltfläche "Ausgefüllte Bestellung signieren" anklicken.

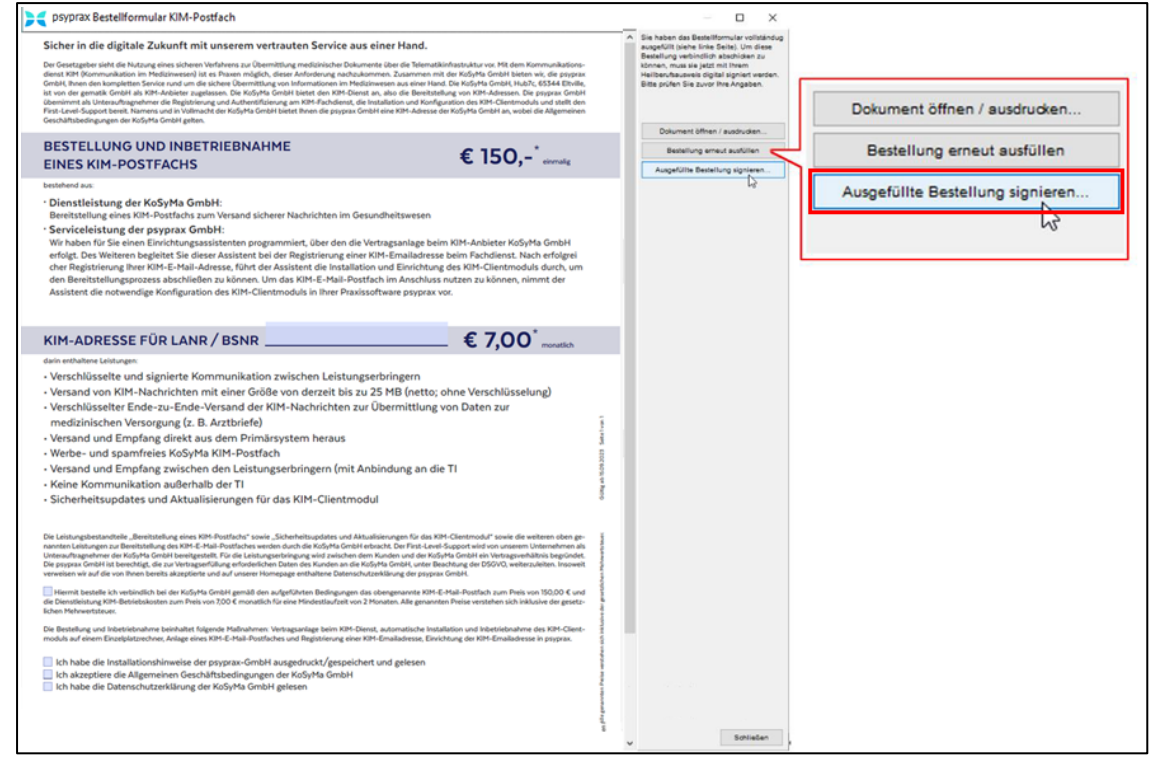

- Bestellformular elektronisch signieren
- 7. Im Fenster "Telematikinfrastruktur Elektronisch Signieren" sind alle Informationen zur SMC-B aufgelistet. Schaltfläche "Mit SMC-B signieren" anklicken, um die Signatur zu setzen. Gegebenenfalls am Kartenlesegerät die PIN der SMC-B eingeben und mit Taste "OK" bestätigen.

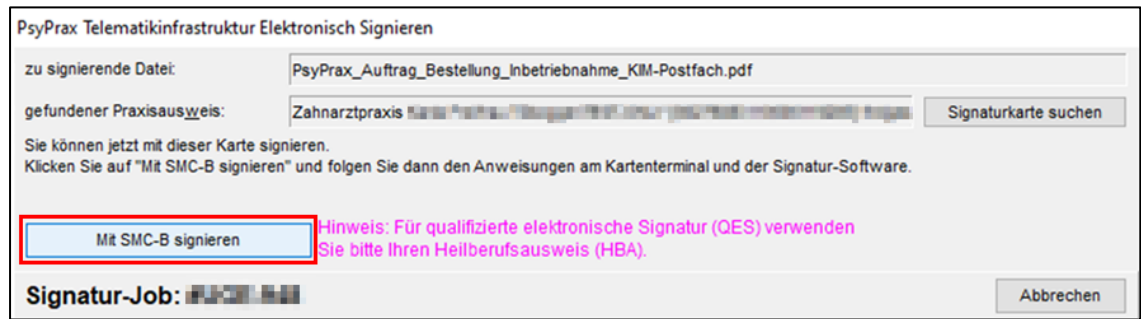

Bestellung elektronisch signieren

8. Nach erfolgreichem Setzen der Signatur Schaltfläche "Auftrag an psyprax übertragen" anklicken, um die Bestellung zu übermitteln.

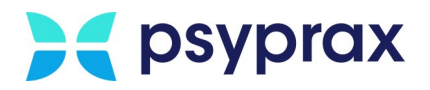

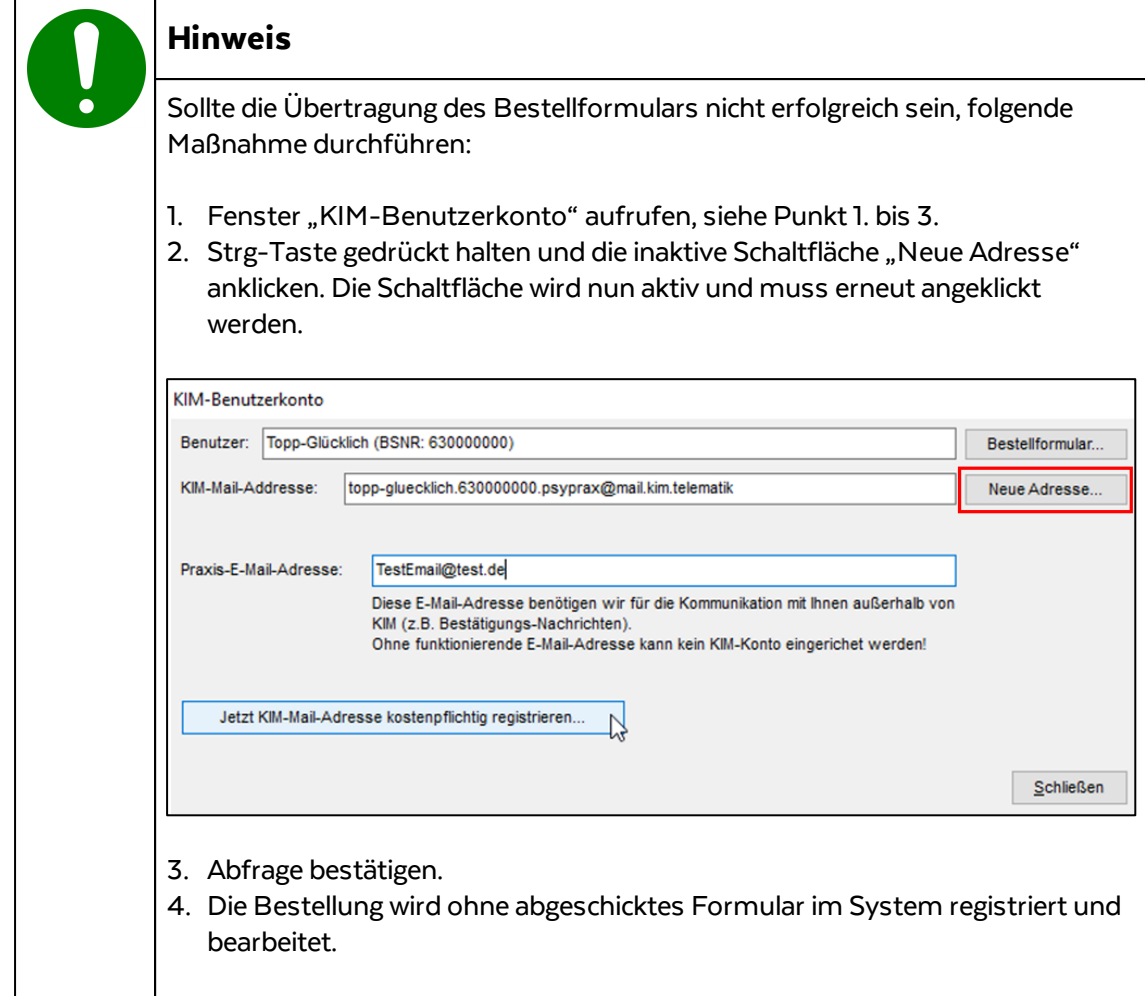

- 9. Nach erfolgreicher Übertragung erscheint eine Abfrage, ob eine neue KIM-E-Mail-Adresse registriert werden soll. Mit Schaltfläche "Ja" bestätigen.
- 10. Im Fenster "KIM-Benutzerkonto" Schaltfläche "Neue Adresse" anklicken.
- 11. Im Fenster "Angaben zum KIM-E-Mail-Konto" folgende Angaben eintragen und mit Schaltfläche "Weiter" bestätigen.
	- · Neue KIM-Mail-Adresse
	- · Kennwort für KIM

### **Achtung**

Vorgaben für die Erstellung des KIM-Kennworts beachten. Kennwort sicher aufbewahren.

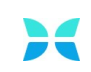

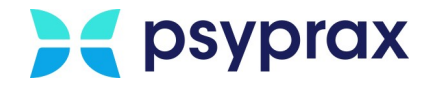

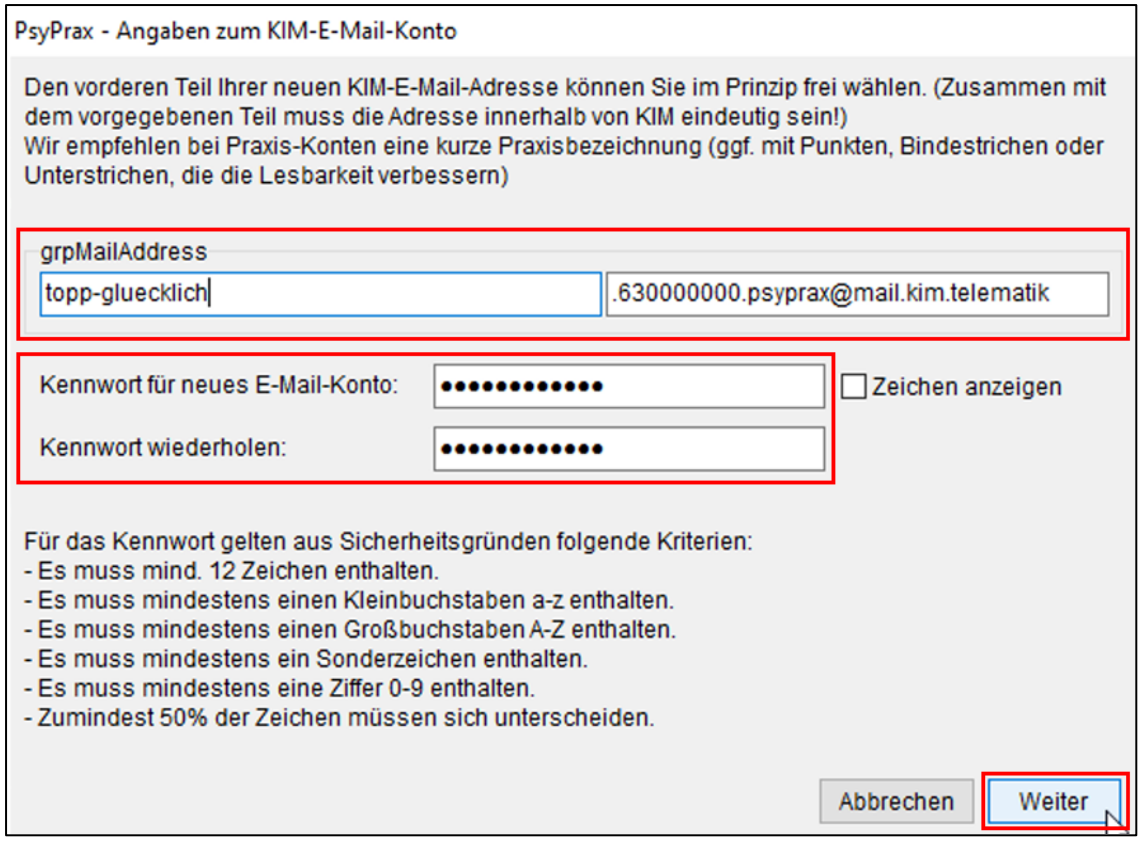

Angaben zum KIM-E-Mail-Konto

12. Im Fenster "KIM-Benutzerkonto" E-Mailadresse für die Kommunikation außerhalb von KIM eintragen und mit Schaltfläche "Jetzt KIM-Mail-Adresse kostenpflichtig registrieren..." bestätigen.

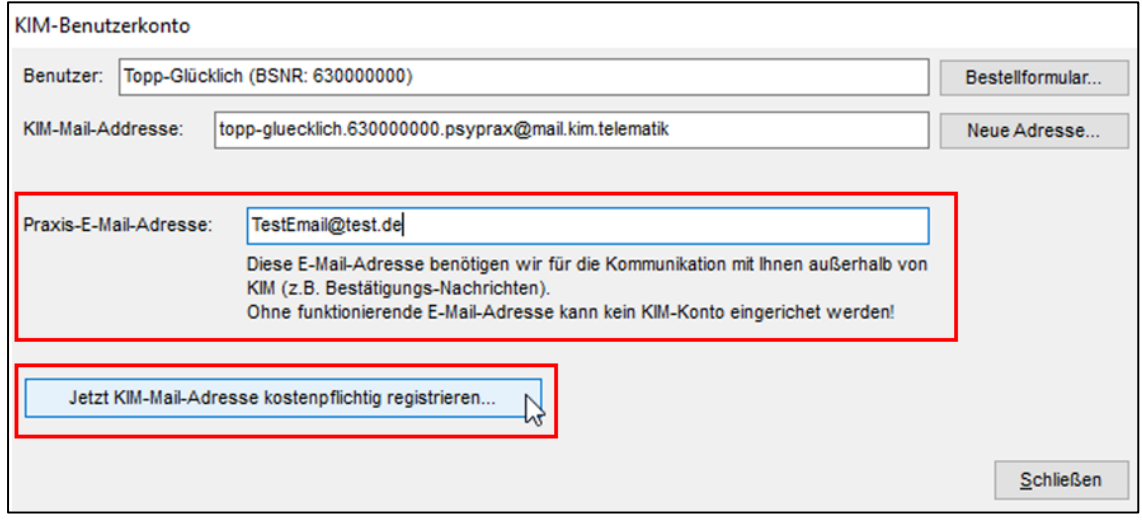

Weitere E-Mailadresse angeben

**Notizen**

www.psyprax.de

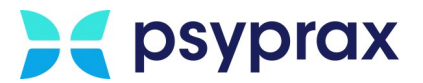

#### 13. Bestätigungsmeldungen mit Schaltfläche "OK" bestätigen.

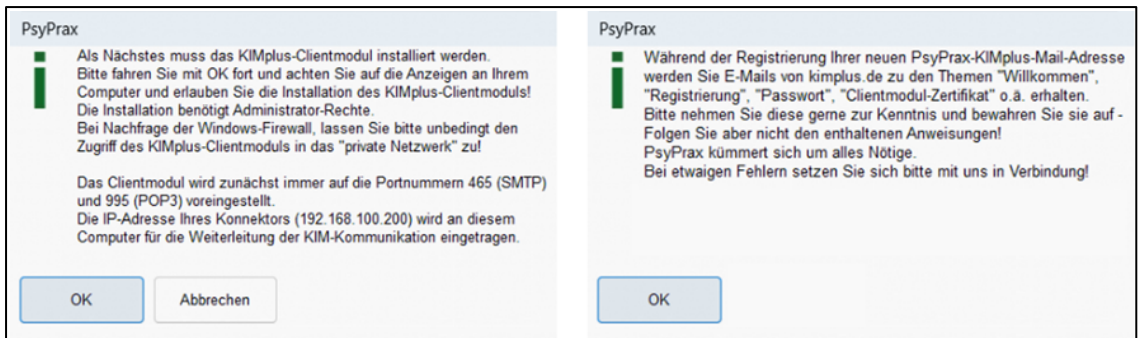

Bestätigungsmeldungen

#### 14. Sicherheitsabfrage der Systemsteuerung bestätigen.

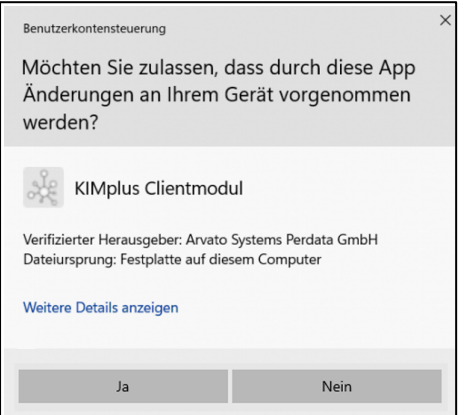

Sicherheitsabfrage der Systemsteuerung

- 15. Sollte ein Sicherheitshinweis des Windows Defenders angezeigt werden, Schaltfläche "Zugriff erlauben" anklicken.
- 16. Nachfolgende Meldung mit Schaltfläche "Ok" bestätigen, um den Verbindungsaufbau zum KIMplus-Clientmodul zu starten. Dieser Vorgang kann einige Minuten in Anspruch nehmen.

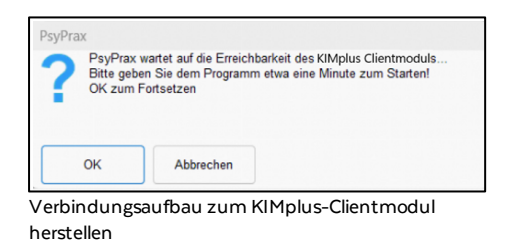

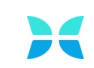

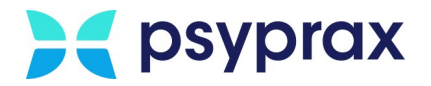

17. Die erfolgreiche Einrichtung und Registrierung der KIMplus-E-Mail-Adresse werden mit folgender Meldung angezeigt. Mit Schaltfläche "OK" bestätigen.

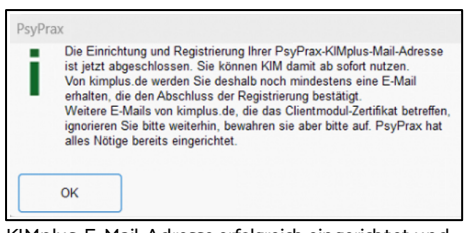

KIMplus-E-Mail-Adresse erfolgreich eingerichtet und registriert

18. Um die Erreichbarkeit des KIMplus-Clientmoduls zu prüfen, Fenster "KIMBenutzerkonto" aufrufen, siehe Punkt bis Reiter "Betriebsstätte - BSNR" und Unterreiter "psyprax-E-Mail" aufrufen. Schaltfläche "Erreichbarkeit prüfen..." anklicken.

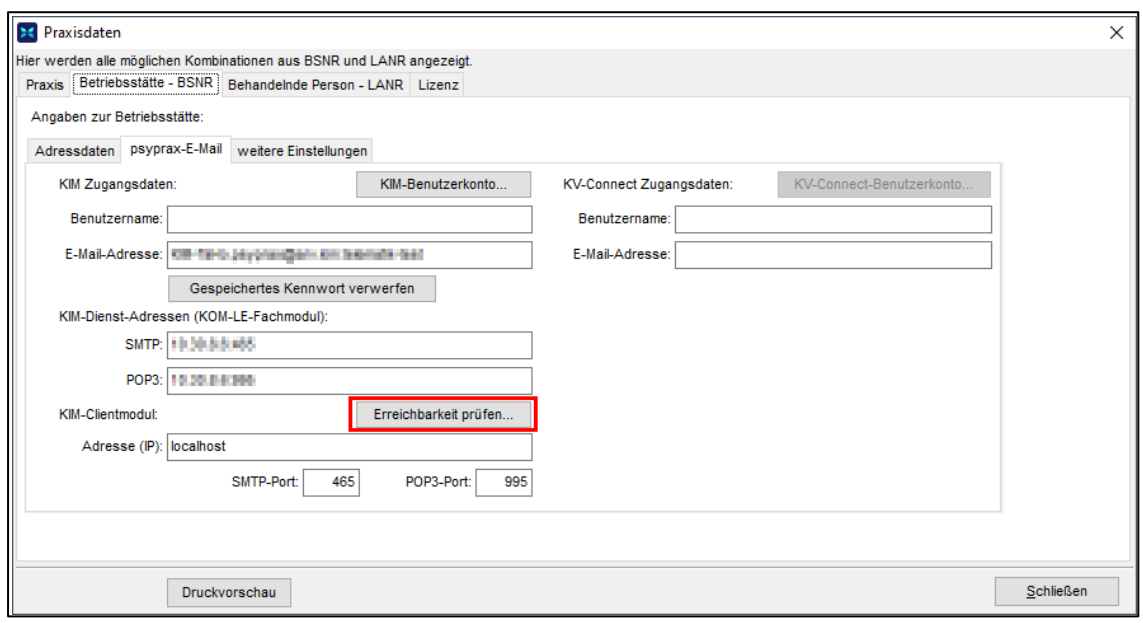

KIMplus-Clientmodul Erreichbarkeit prüfen

- 19. Anmeldung im KIM-Konto erfolgt mit dem selbst erstellten Passwort.
- 20.Die erfolgreiche Verbindungwird mit einer Meldung angezeigt.
- 21. Nach abgeschlossener Installation sind alle persönlichen Daten direkt im System hinterlegt. KIMplus kann nun genutzt werden. Eine Bestätigungsmeldung zeigt die erfolgreiche Installation an.

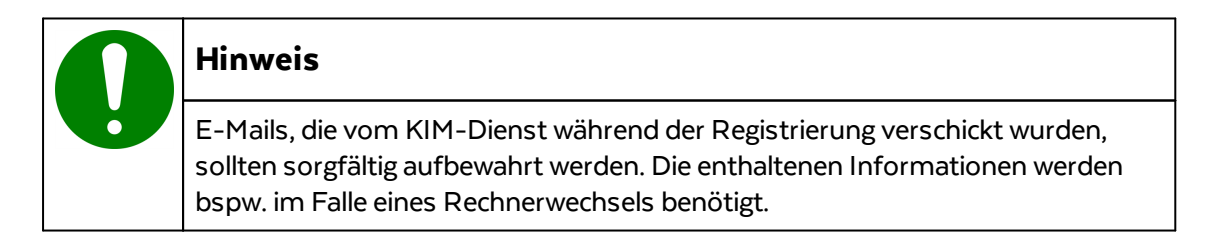

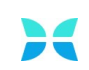